## **Table of Contents**

| Overview                                                                               | 2  |
|----------------------------------------------------------------------------------------|----|
| Course Management                                                                      | 2  |
| Course Packages                                                                        | 2  |
| Scenarios                                                                              | 3  |
| Creating Master Courses                                                                | 3  |
| Creating Course Offerings from Course Packages                                         | 3  |
| Creating a Course Shell Manually                                                       | 3  |
| Creating Course Shells Automatically                                                   | 3  |
| Copying Course Components into a Course Shell Automatically                            | 4  |
| Creating Course Shells and Copying Course Components into Course Shells Automatically  | 4  |
| Exporting Courses into Course Packages                                                 | 4  |
| The Course Management Utility (CMU) Course                                             | 5  |
| Importing Master Courses — BCC-1                                                       | 6  |
| Creating Course Offerings from Course Packages—BCC-2                                   | 10 |
| Manually Creating Course Shells—CCS                                                    | 14 |
| Automatically Creating Course Shells — BCC-3                                           | 22 |
| Automatically Import Components into Existing Course Shells                            |    |
| CCB                                                                                    | 26 |
| Automatically Creating Course Shells and Importing Components those Shells — BCC & CCB |    |
| Exporting Course Packages—BCE                                                          | 37 |
| Appendix A—Activating Courses                                                          | 43 |
| Appendix B—Creating Departments and Semesters                                          | 47 |
| List of Departments and Semesters                                                      | 50 |
| Appendix C—Components Fail to Copy                                                     | 51 |

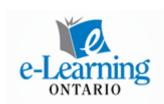

#### Overview

D2L has provided 3 batch processes to assist in creating courses in your org. The BCC (*Bulk Course Create*), the BCE (*Bulk Course Export*) and the CCB (*Course Copy Batch*). The CMU (*Course Management Utility*) was built by e-Learning Ontario to help you manage these processes.

These batch processes run overnight when server traffic is reduced. To use any of the D2L batch processes, you will need to create a *script* or *batch file* and save it as a csv file where D2L is looking for it each night. The CMU makes the process of creating the script much easier.

## **Course Management**

It is important to begin with a brief overview of course management. Every course has two parts, a *course shell* which is uniquely named and has all of the tools and branding, and *course components* such as content, quizzes, discussions, files etc.

To create courses for your teachers, typically you would create a *master course* in your board's org. Then you would use the master course to create a *course offering* for each class, each term. A course offering can be copy of a master course or a copy of a course previously taught and modified by the teacher.

Creating a course offering requires two steps, creating the course shell, and then copying over the course components from either a master course or a previously modified course offering. Course shells can be created manually through Course Management in My Admin Tools, our automatically either through the BCC or SIS integration.

## **Course Packages**

For central storage and distribution, master courses are *packaged*. This means they are put into a common format (called SCORM—Sharable Content Object Reference Model) and then zipped to reduce the size. These packages must be imported to make them useable by teachers and students.

A csv file is simply a Comma Separated Values file. The values or **fields** in the file have commas between them.

Org is short for Organizational Unit.

SIS integration automatically creates course shells from data exported from your Student Information System.

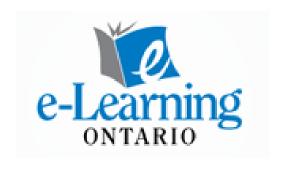

## **Scenarios**

To use the CMU, you begin by deciding what you want to do, then simply follow the wizard for that option.

A master course is a course that you can use to make course offerings for teachers. The master course does not get used, or even seen by a

teacher. You use it to make copies or course offerings that the teacher

can then modify to meet student needs. You can always go back to the

master course to get components at a later time if the teacher needs

package using the first option in the CMU, BCC- Option 1.

**Creating Master Courses — BCC-1** 

BCC—Bulk Course Create

CCB—Course Copy Batch

BCE—Bulk Course Export

Creating Course Offerings from Course Packages—BCC-2

them. You get a master course by importing it from a centrally stored

It is possible to package a course in your org, either for storage or distribution, using the last option on the main menu, the BCE. Once a course has been packaged, you can use the second option BCC-2, to un-package it and create a course offering. This option first creates the course shell, and then imports the components directly from the course package. You can not use this option unless you have already

packaged a course using the BCE.

## Creating a Course Shell Manually — CCS

As discussed earlier, courses have two parts, the *course shell* and the course components. Sometimes you need to make a course shell right away and not wait for an overnight process to run at D2L. Once a course shell has been created, you can then copy in the courses components from an other course manually if you need to, or use the CCB to have it done overnight. Some teachers may just want a course shell without the components, so they can build their own course.

## Creating Course Shells Automatically — BCC-3

By using BCC-3, you can create the script to create one or more empty course shells automatically overnight. Once again, you can then copy components from a master course or course offering manually, or automatically overnight using the CCB.

Course packages are SCORM compliant zipped files containing all of the course components.

# Copying Course Components into a Course Shell Automatically — CCB

SIS integration must be set up with D2L ahead of time to use it to create course shells.

Once a course shell has been created either manually, or automatically by the CCB or SIS integration, you can use CCB script to copy the course components from another course into the new course shell automatically overnight. This process is much more reliable than copying manually, and allows you to do a number of courses at the same time.

# Creating Course Shells and Copying Course Components into those Shells Automatically — BCC and CCB

Creating course shells and copying in course components is a two step process, but because much of the information is similar in the BCC and CCB scripts, you can use this option to create both scripts at once. It is critical that you upload the BCC script to the BCC inbox on the first night, and then upload the CCB script to the CCB inbox on the next night.

## **Exporting Courses into Course Packages — BCE**

For central storage and distribution, courses can be *packaged*. This means they are put into a common SCORM format and then zipped to reduce the size. This can be done using a BCE script. The following day, the course package will be found in the outbox of the BCE course. To use it with the BCC, it must be moved to the the Course Packages folder of the BCC course. These packages must be imported using the BCC to make them useable by teachers and students.

## The Course Management Utility (CMU) Course

The CMU has been put into a course in your org. To find it, search for CMU, and then select the Course Management Utility course.

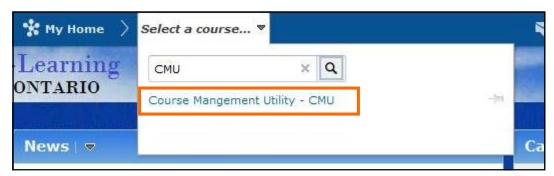

Once in the course, you will see the CMU plus links to the various folders.

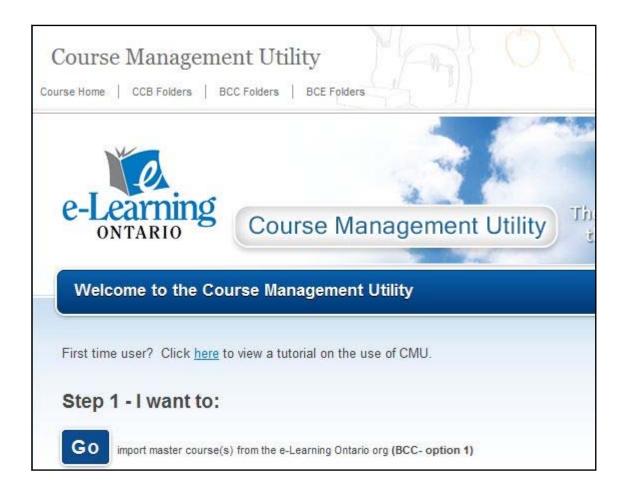

AÉO courses will need to be modified to meet curriculum expectations and language abilities of students enrolled in FSL.

## Importing Master Courses — BCC - Option 1

The Bulk Course Create Option 1 lets you create master courses from course packages stored centrally. To begin, select **GO** and on the next screen select **Next**.

Select the **Category**, the **Department**, and then the **Course**. Then **Add** it to the list of selected courses. You can add more courses in a similar fashion.

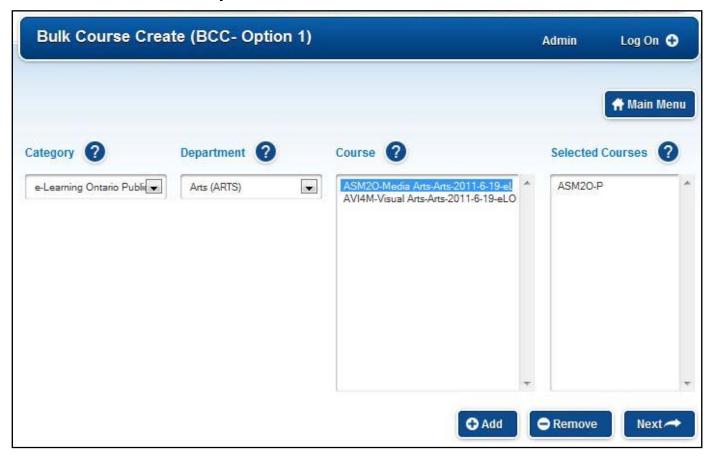

Once you have selected the courses you want, select **Next**. On the following screen you will see the actual script required.

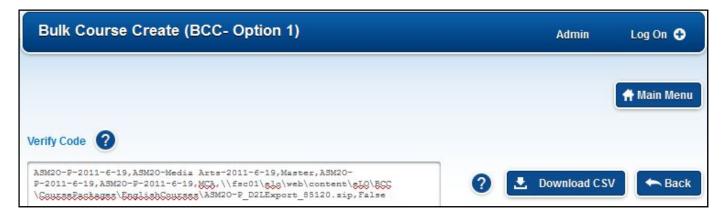

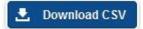

Select the **Download CSV** button and save the file to your desktop. The file will be called BCC1\_the\_date.csv. This can be changed if you like, but it must be a csv file. The only reason you might need to change it is if you do more than one on the same day.

Now select the **BCC Folders** link on the nav bar and a window will open with the BCC folders.

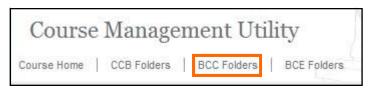

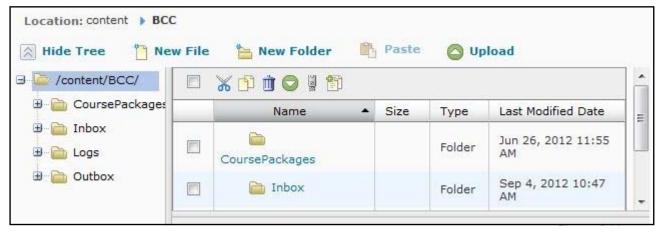

Select the **Inbox** folder and then select **Upload**.

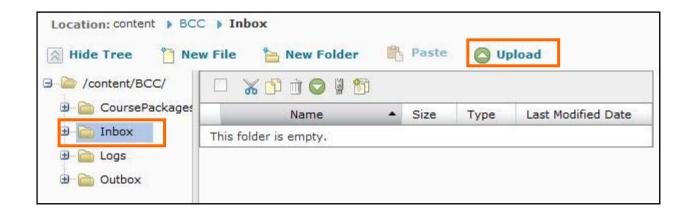

**Browse** to locate the CSV file on your desktop and then **Upload** it into the BCC Inbox.

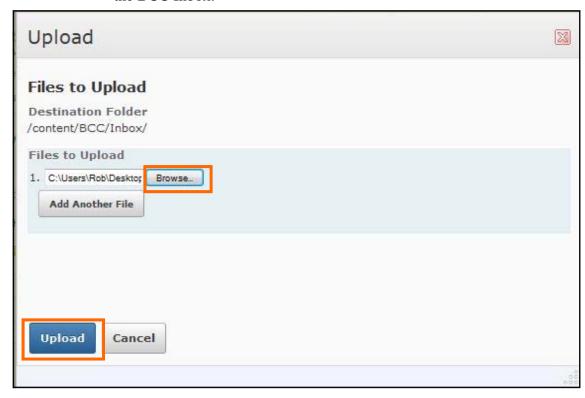

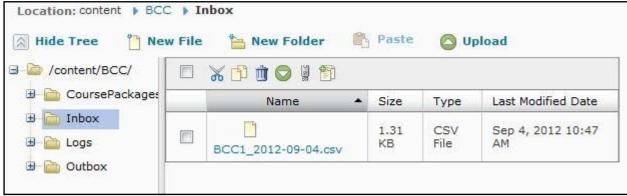

The next day, if you return to the **BCC folders**, you will see that the CSV file has been moved to the **Outbox**.

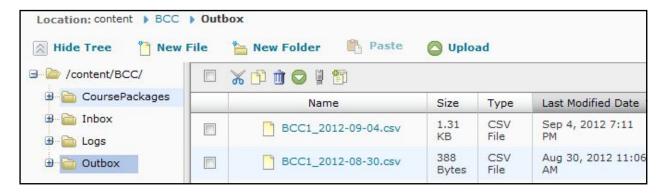

If the process has not run properly, select the **Logs** folder and open the .log file in notepad to see where the problem was.

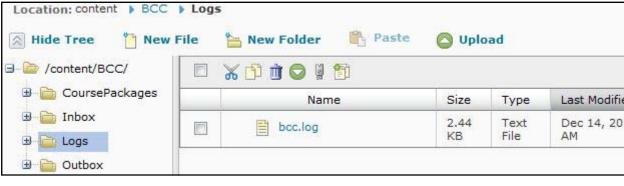

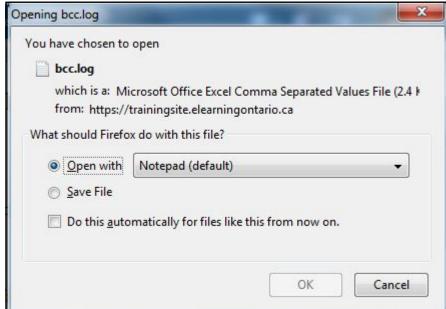

## Creating Course Offerings from Course Packages—BCC-2

Use the BCC-2 to un-package a course package and create a course offering. This option first creates the course shell, and then imports the components directly from the course package. You **can not** use this option unless you have already packaged a course using the BCE.

Complete the form with information from your board.

- It is **CRITICAL** that the **Department** and **Semester codes exist** in your org or the script will not run. For more information, see appendix B.
- You will need the Course Package Name from when you created the package using the BCE.
- You can get the School BSID at http://www.edu.gov.on.ca/eng/sift/ if you do not have it already.

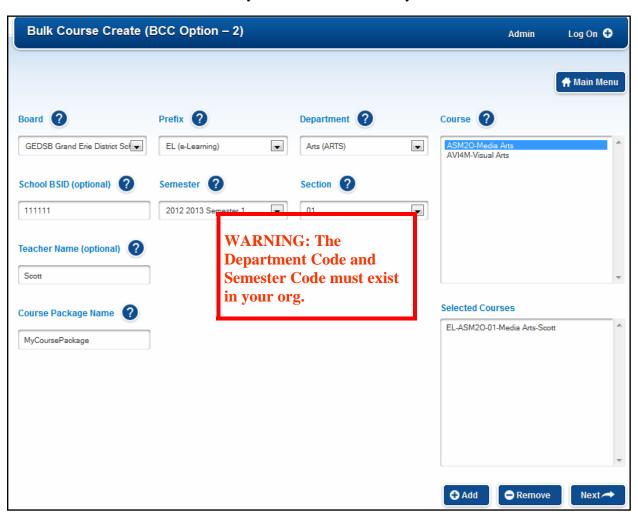

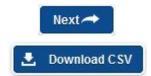

Once complete, select **Next**, and the **Download** the csv file to your desktop. The file will be called BCC2\_the\_date.csv. This can be changed if you like, but it must be a csv file. The only reason you might need to change it is if you do more than one on the same day.

Then select the **BCC Folders** link on the nav bar and a window will open with the BCC folders.

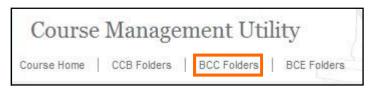

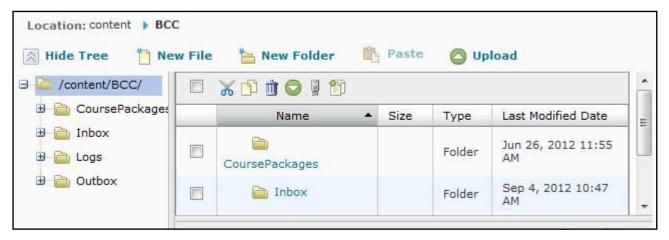

Select the **Inbox** folder and then select **Upload**.

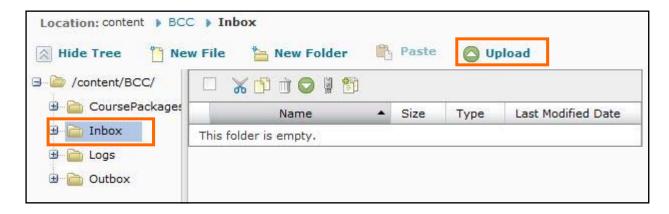

**Browse** to locate the CSV file on your desktop and then **Upload** it into the BCC Inbox.

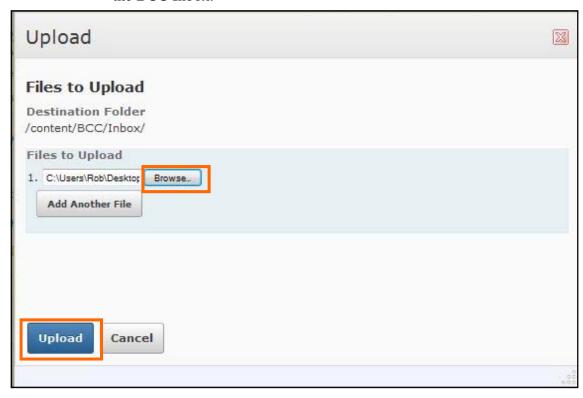

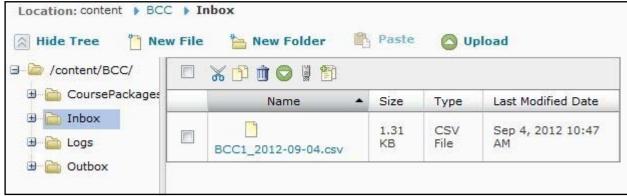

The next day, if you return to the **BCC folders**, you will see that the CSV file has been moved to the **Outbox**.

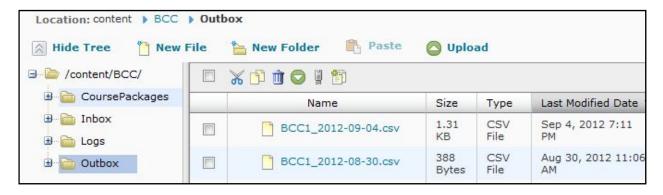

If the process has not run properly, select the **Logs** folder and open the .log file in notepad to see where the problem was.

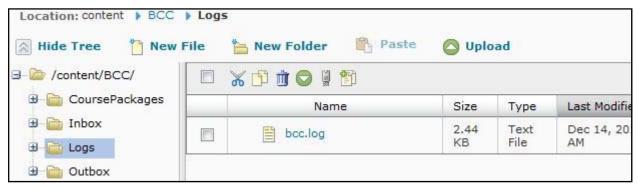

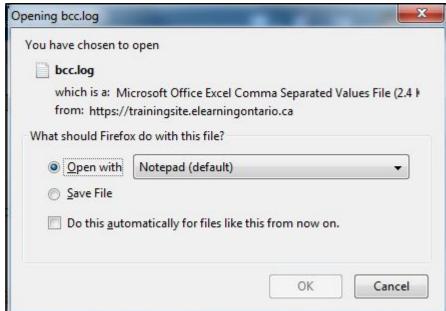

## **Manually Creating Course Shells—CCS**

Use the CCS option to create a course shell manually. From there you can either import course components manually, or use the CCB to do it automatically overnight.

Complete the form with information for the course offering.

- It is **CRITICAL** that the correct **Department** and **Semester** codes exist in your org. For more information, see appendix B.
- You can get the School BSID at http://www.edu.gov.on.ca/eng/sift/ if you do not have it already.
- This information MUST create a unique Course Code. You can not have two courses in your org with the same School BSID, Course, Semester, and Section.

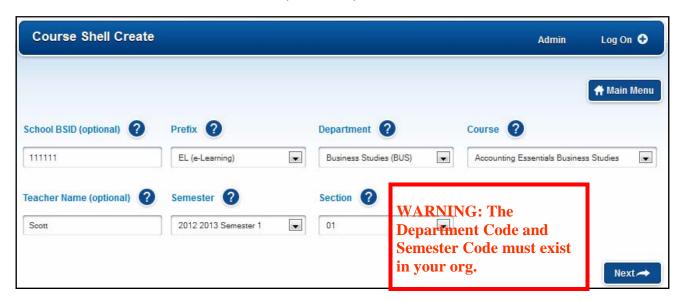

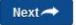

When you select **Next**, you will see the information you need to create the course shell manually.

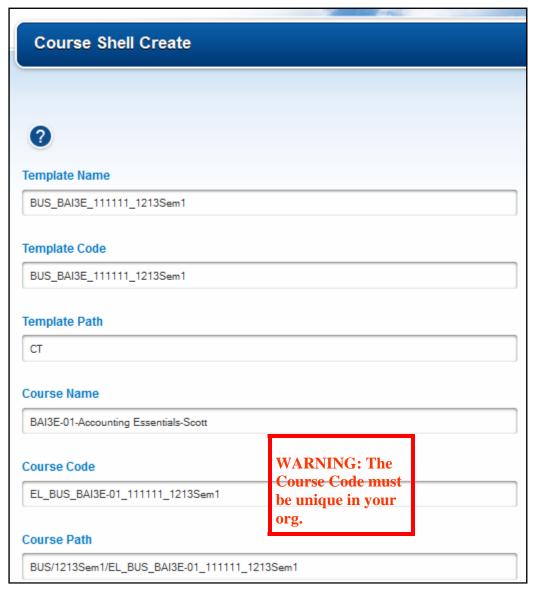

From here, you can Right-Click on My Home and then select Open Link in New Window.

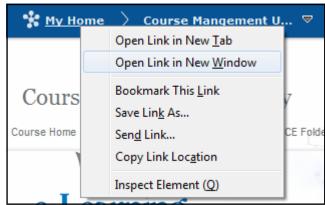

Then select **Course Management** from the **Admin Tools**.

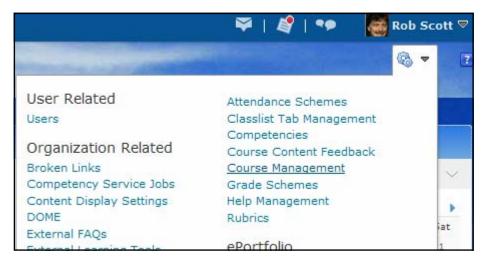

Select Create a New Course Offering or Template.

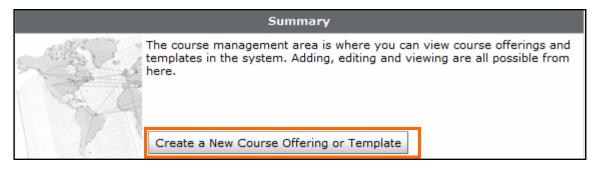

On the next screen, select **Next** to accept the default option.

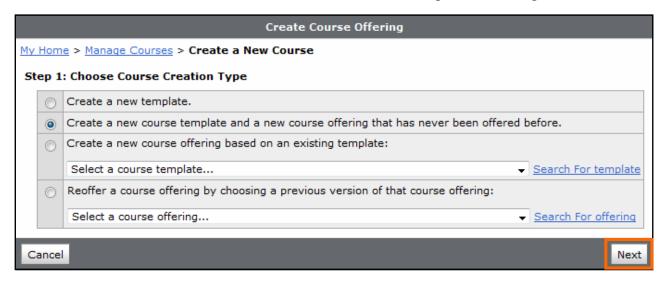

Place your two windows side by side, and copy the information from the CMU into the appropriate fields of the Course Creation form.

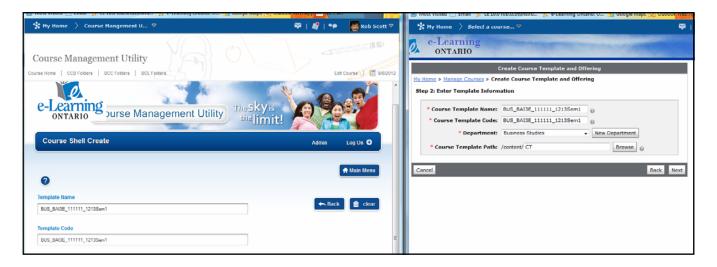

Select the correct **Department**, and then select **Next**.

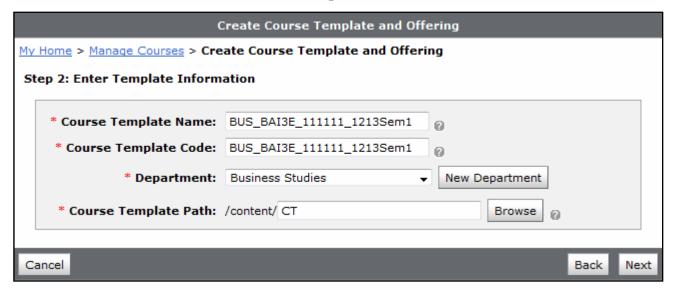

Continue to copy the information from the CMU into the appropriate fields of the Course Creation form. Select the correct **Semester**, and then select **Next**.

|                                | Create Course Template and Offering          |      |      |
|--------------------------------|----------------------------------------------|------|------|
| My Home > Manage Courses > Cre | eate Course Template and Offering            |      |      |
| Step 3: Enter Course Informat  | ion                                          |      |      |
|                                |                                              |      |      |
| * Course Offering Name:        | I3E-01-Accounting Essentials-Scott           |      |      |
| * Course Offering Code:        | 3US_BAI3E-01_111111_1213Sem1 @               |      |      |
| * Course Template Name:        | BUS_BAI3E_111111_1213Sem1 @                  |      |      |
| * Course Template Code:        | BUS_BAI3E_111111_1213Sem1 @                  |      |      |
| * Department:                  | Business Studies                             |      |      |
| Semester:                      | 1213Sem1 ▼ New Semester                      |      |      |
| Force Locale :                 |                                              |      |      |
| Has Sections :                 |                                              |      |      |
| Registration:                  |                                              |      |      |
| Start Date:                    | ☐ January → 1 → 2012 → ■                     |      |      |
| End Date:                      | ☐ January → 1 → 2013 → ■                     |      |      |
| * Course Offering Path:        | /content/3US_BAI3E-01_111111_1213Sem1 Browse | 0    |      |
|                                |                                              |      |      |
| Cancel                         |                                              | Back | Next |

Then confirm that the information is correct, and select **Create**.

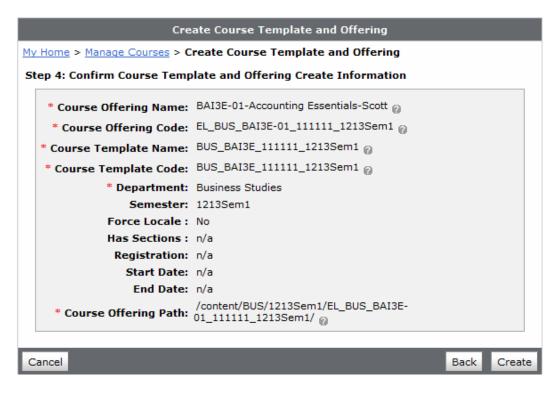

At this point you can select Done if you just want the course shell. You can use the CCB to add the components later or just leave the course shell for the teacher to create their own content.

Most often though, you will want to copy in Course Components from a Master Course, or a course offering that has been taught before. To do that, select **Copy Course Components**.

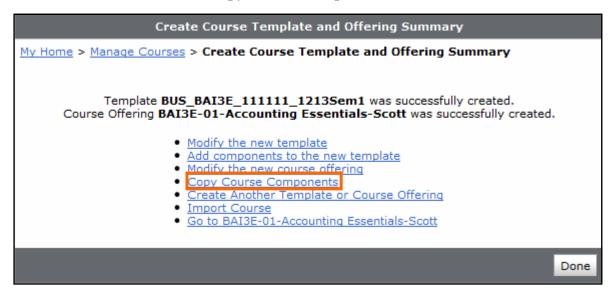

Select **Search for Offering**, and then key in the code to search for, select the correct course, and then click on **Add Selected**.

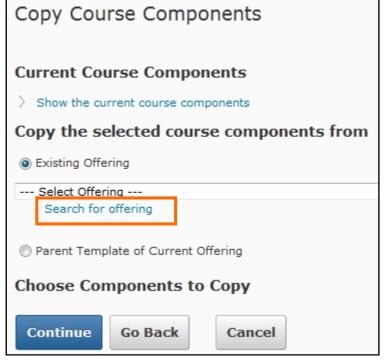

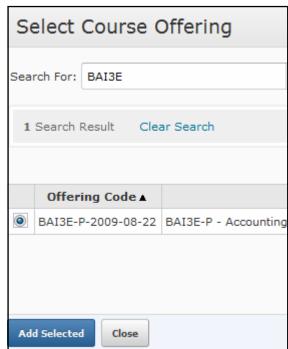

Select the components you want to copy into your new course offering, generally **All Components**, and then select **Continue**.

On the next page select **Finish** and after a short time, the components will be copied over.

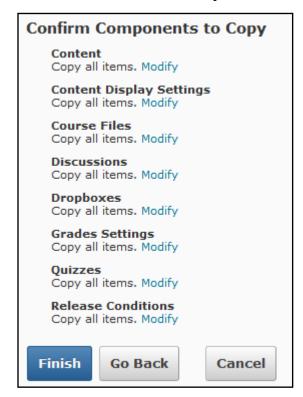

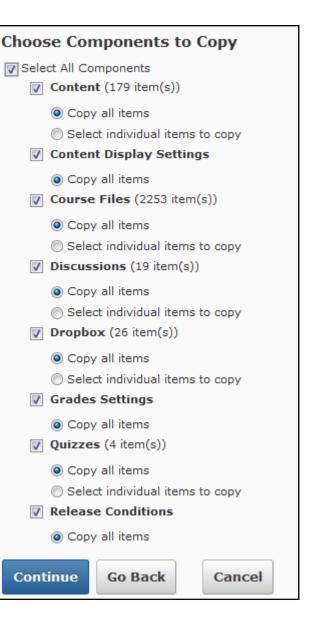

Once this is complete you will get a Copy Summary. Notice in this case that the Grade Settings did not copy completely. This has happened because there are no Grade Settings in the course. If the Course Files fail to copy, please see Appendix C. Select **Done** when the process has completed.

This screen frequently confuses people because there is no "Exit". Just select My Home on the Mini Bar.

You will then be prompted to see if you want to Copy, Export or Import more components. You probably don't so you can just select **My Home** on the Mini Bar to exit the process.

| What would you like to do?                              |
|---------------------------------------------------------|
| <ul><li>Copy Components from Another Org Unit</li></ul> |
| Protected Resources:                                    |
| Include protected resources                             |
|                                                         |
| Export Components                                       |
| Course Files: 🕡 Include course files in the             |
|                                                         |
| Browse                                                  |
| Start                                                   |

## Copy Summary

From: BAI3E-P - Accounting Essentials
To: BAI3E-01-Accounting Essentials-So

#### Content

items were successfully copied.

#### Course Files

items were successfully copied.

#### Quizzes

items were successfully copied.

#### Discussions

items were successfully copied.

## Dropboxes

items were successfully copied.

#### Grades Settings

ALL items copy failed.

## ✓ Content Display Settings

items were successfully copied.

#### Release Conditions

items were successfully copied.

Done

## Automatically Creating Course Shells — BCC— option 3

Use this option to create course shells automatically. Boards using SIS integration will have most course shells generated automatically, however in some instances it will be necessary to use this option to create courses not configured by the SIS e.g., orientation courses.

Enter the information for the course offering and then select **Add**. You can add more than one course. When done, select **Next**.

- It is **CRITICAL** that the **Department** and **Semester codes exist** in your org or the script will not run. For more information, see appendix B.
- You can get the School BSID at http://www.edu.gov.on.ca/eng/sift/ if you do not have it already.
- This information MUST create a unique Course Code. You can not have two courses in your org with the same School BSID, Course, Semester, and Section.

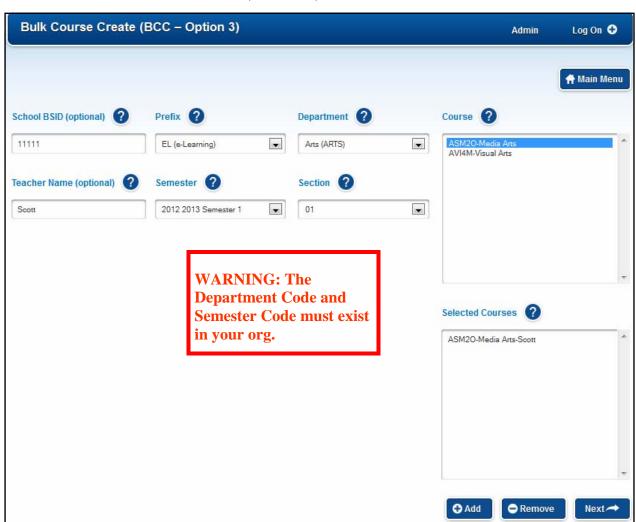

Once you have selected the courses you want, select **Next**. On the following screen you will see the actual script required.

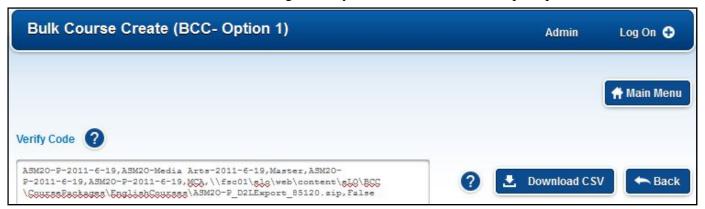

■ Download CSV

Select the **Download CSV** button and save the file to your desktop. The file will be called BCC3\_the\_date.csv. This can be changed if you like, but it must be a csv file. The only reason you might need to change it is if you do more than one on the same day. Now select the **BCC Folders** link on the nav bar and a window will open with the BCC folders.

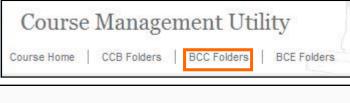

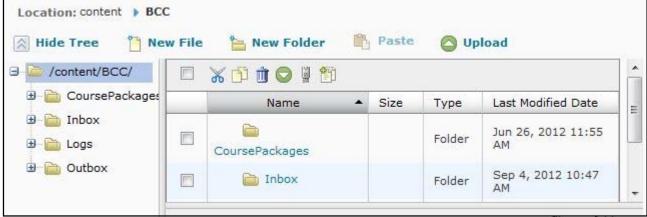

Select the **Inbox** folder and then select **Upload**.

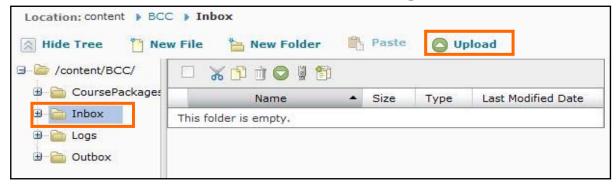

**Browse** to locate the CSV file on your desktop and then **Upload** it into the BCC Inbox.

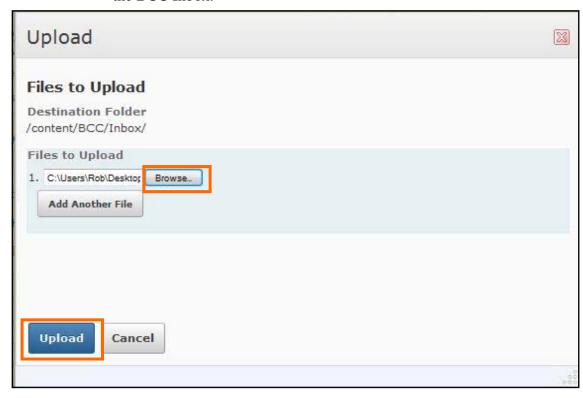

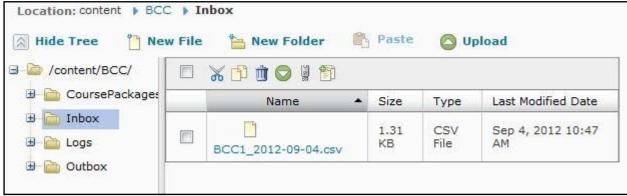

The next day, if you return to the **BCC folders**, you will see that the CSV file has been moved to the **Outbox**.

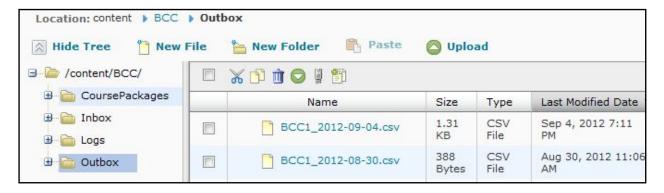

If the process has not run properly, select the **Logs** folder and open the .log file in notepad to see where the problem was.

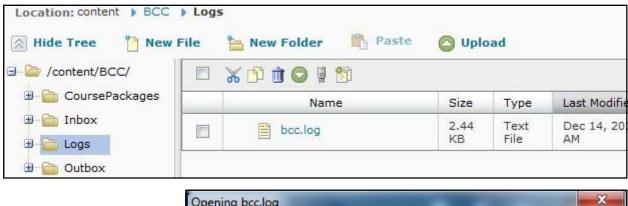

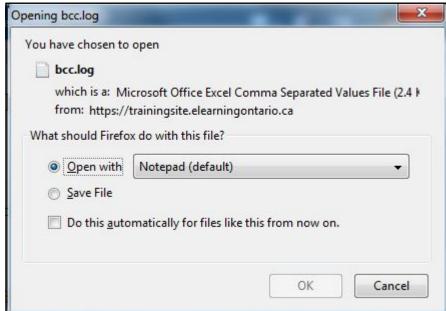

# **Automatically Import Components into Existing Course Shells — CCB**

Use this option to import course components into existing empty course shells automatically. In order to use this utility you will need to have course information from the empty course shells in order to copy and paste information into the fields.

Enter the information for the course offering

- The OU# is of the course you want to copy the components *from*.
- The Template Code, Course Name, and Course Code are from the new course offering shell created manually, with BCC-3, or by SIS integration.

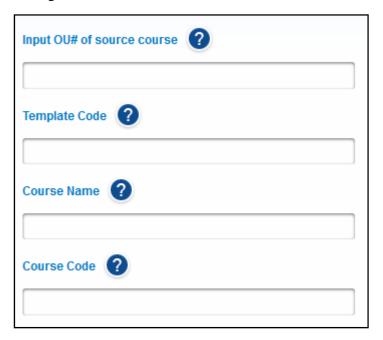

To get this information you should open the org in a new window.

Right-Click on My Home and then select Open Link in New Window.

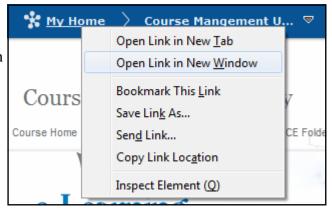

Search for the course that you want to copy the components *from* and select it.

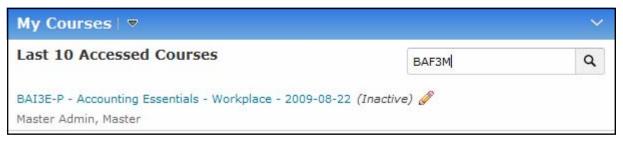

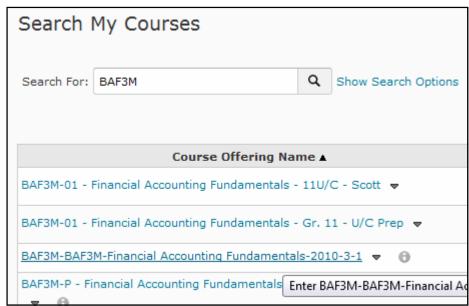

Once in the course, at the end of the address in the URL, you will see the OU#. In this example it is 73797. You can put this into the OU# field in the CCB form.

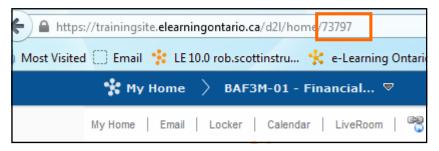

Now return to **My Home** and locate the Course Shell created earlier in the My Courses Widget. Select the **Pencil icon** next to it.

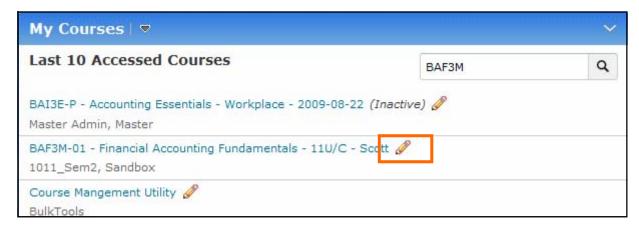

If there is no Pencil icon, you can turn this feature on in the DOME — Config Variable Browser, All Variables, Tools, Homepages, HasInlineEdit.

From this page, you can get the Course Name, Code, and Template Code.

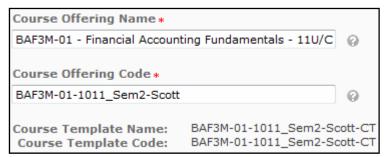

Complete the CCB form and then select **Add**. You can add more than one course. When done, select **Download CSV**. The file name will be input.csv by default. DO NOT change this.

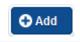

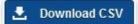

The file name must be input.csv as this is what the CCB process is looking for.

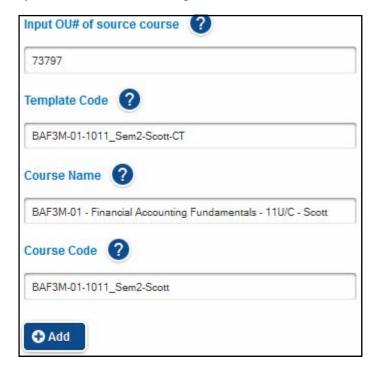

Now select the **CCB Folders** link on the nav bar and a window will open with the BCC folders.

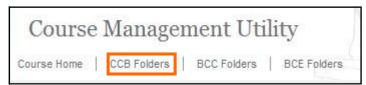

Select the **Inbox** folder and then select **Upload**.

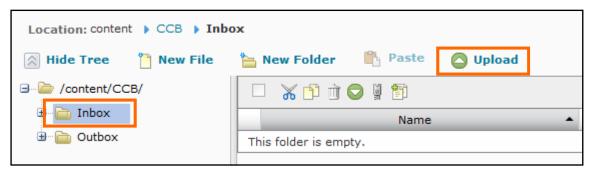

**Browse** to locate the **input.csv** on your desktop and then **Upload** it into the CCB Inbox.

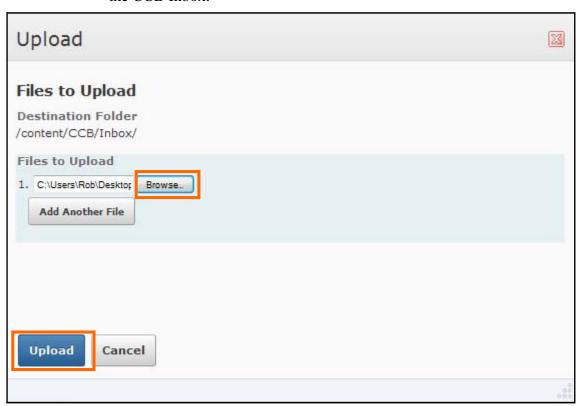

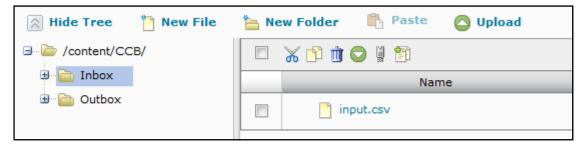

The next day, if you return to the **CCB folders**, you will see that the CSV file has been moved to the **Outbox** and renamed with some date information.

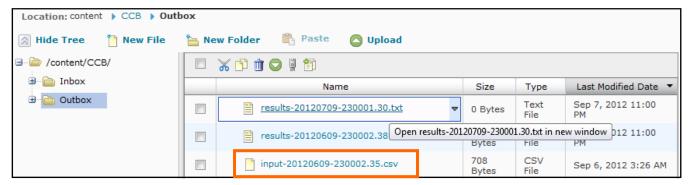

If the process has not run properly, select the most recent results file in the Outbox and open it in notepad to see where the problem was.

# Automatically Creating Course Shells and Importing Components into those Shells — BCC & CCB

Use this option to create empty course shells and then import components from one or more course offerings into the new course shells. This is a two step process, so the BCC script should be put up the first night, and the CCB script the second night if the BCC script has run correctly.

Enter the information for the course offering

- It is **CRITICAL** that the **Department** and **Semester codes exist** in your org or the script will not run. For more information, see appendix B.
- The OU# is of the course you want to copy the components *from*.
- You can get the School BSID at http://www.edu.gov.on.ca/eng/sift/ if you do not have it already.
- This information MUST create a unique Course Code. You can not have two courses in your org with the same School BSID, Course, Semester, and Section.

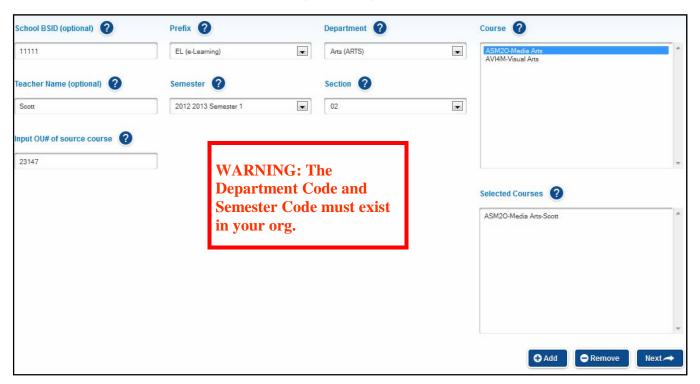

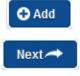

Select **Add** when done. You can add more than one course, but of course, they must have different course codes. Select **Next** when done.

On the next screen you will see two scripts, one for each process.

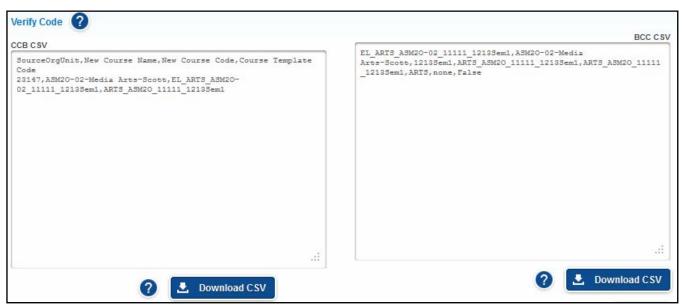

**Download** both the CCB CSV and the BCC CSV files to your desktop. The CCB file will be called input.csv, and the BCC file will be called BCC3\_date.csv.

Now select the **BCC Folders** link and a window will open with the BCC folders.

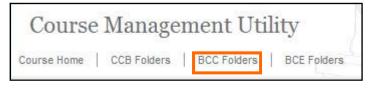

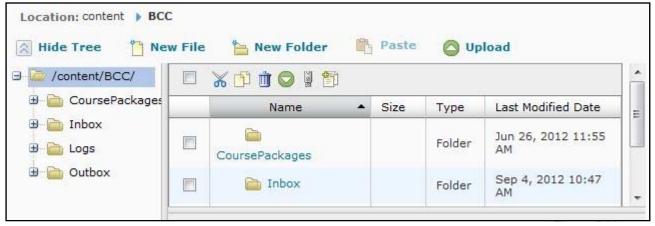

## Select the **Inbox** folder and then select **Upload**.

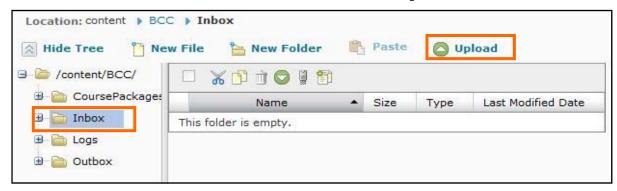

**Browse** to locate the CSV file on your desktop and then **Upload** it into the BCC Inbox.

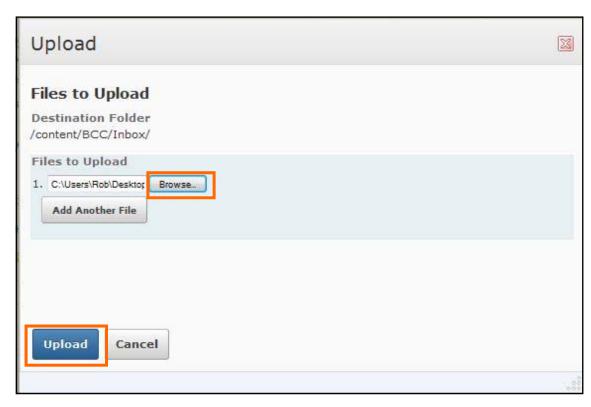

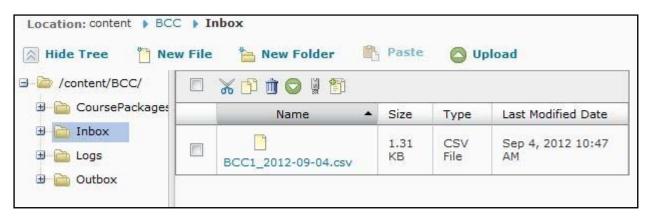

The next day, if you return to the **BCC folders** you will see that the CSV file has been moved to the **Outbox**.

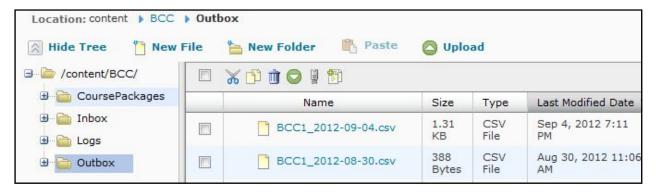

If the process has not run properly, select the **Logs** folder and open the .log file in notepad to see where the problem was.

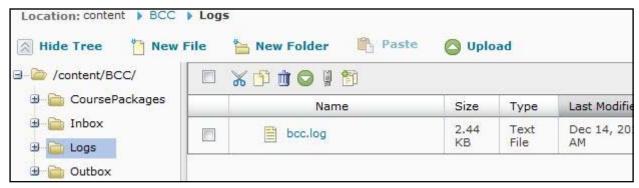

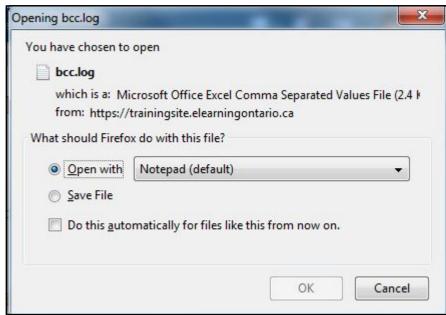

The following day, select the **CCB Folders** link on the nav bar in the CMU course and a window will open with the BCC folders.

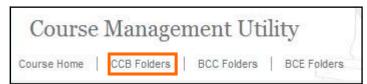

Select the **Inbox** folder and then select **Upload**.

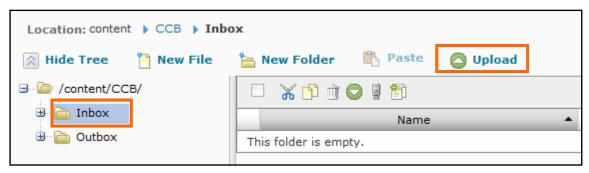

**Browse** to locate the **input.csv** on your desktop and then **Upload** it into the CCB Inbox.

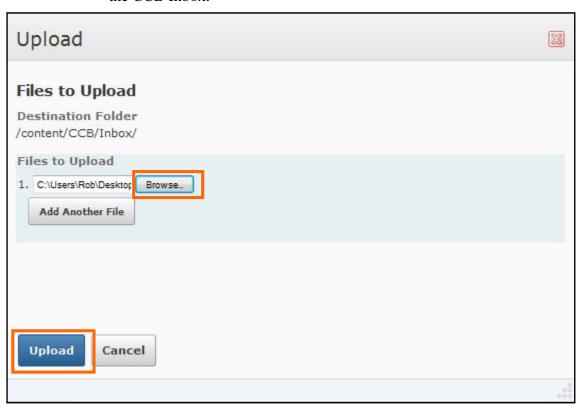

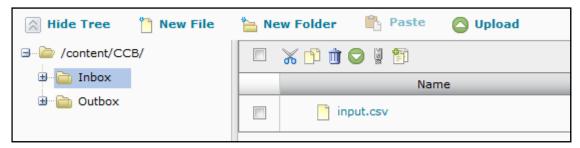

The next day, if you return to the **CCB folders** you will see that the CSV file has been moved to the **Outbox** and renamed with some date information.

If the process has not run properly, select the most recent results file in the Outbox and open it in notepad to see where the problem was.

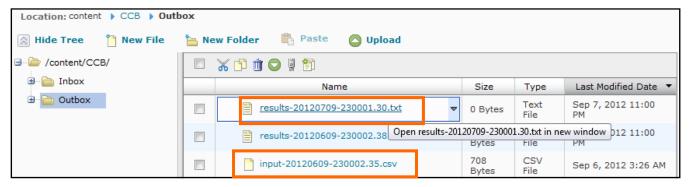

## **Exporting Course Packages—BCE**

This option let's you export one or more course packages from existing course offerings. The course packages will need to be placed in the Course Packages folder in the BCC folders so you can use them with the BCC tool to once again create course offerings. This may sound like adding a step, but it is useful for storing or distributing courses.

To use the BCE you need the OU# and the Course Offering Code of the

course you wish to export.

To get this information you should open the org in a new window.

Right-Click on My Home and then select Open Link in New Window.

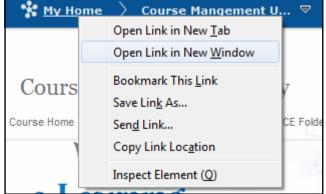

Search for the course that you want to copy the components *from* and select it.

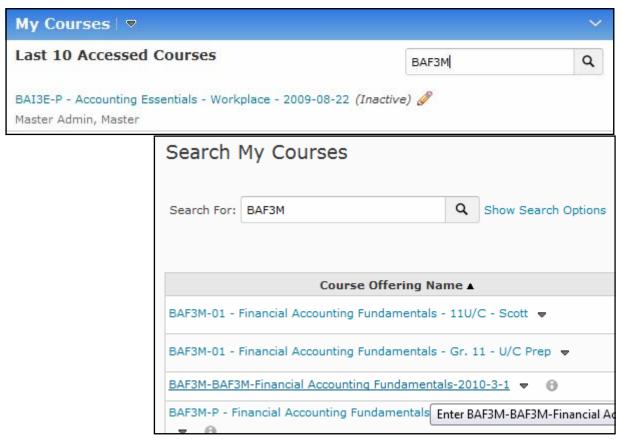

Once in the course, at the end of the address in the URL, you will see the OU#. In this example it is 73797. You can put this into the OU# field in the BCE form.

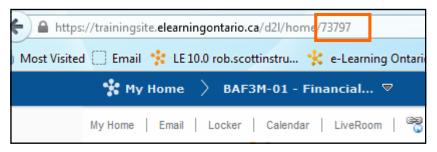

Now return to **My Home** and locate the same course again in the My Courses Widget. Select the **Pencil icon** next to it.

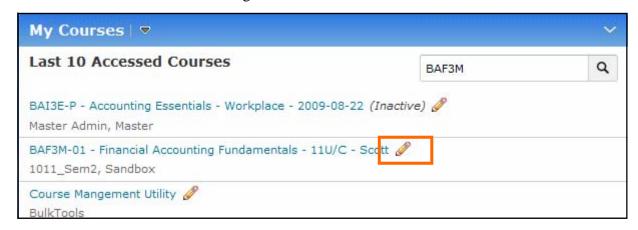

If there is no Pencil icon, you can turn this feature on in the DOME — Config Variable Browser, All Variables, Tools, Homepages, HasInlineEdit.

From this page, you can get the Course Code.

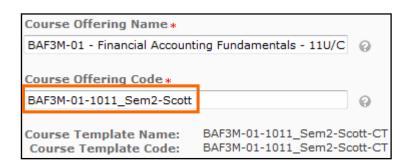

Complete the BCE form and then select **Add**. You can add more than one course. When done, select **Download CSV**. It will be called BCE\_date.csv.

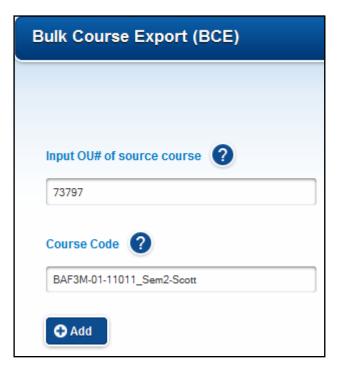

Now select the **BCC Folders** link and a window will open with the BCC folders.

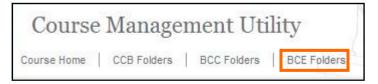

Navigate to the Inbox and upload the new csv file.

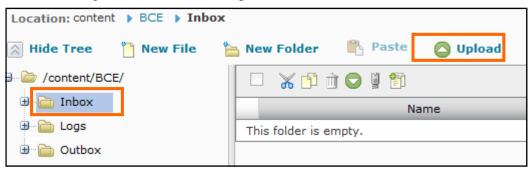

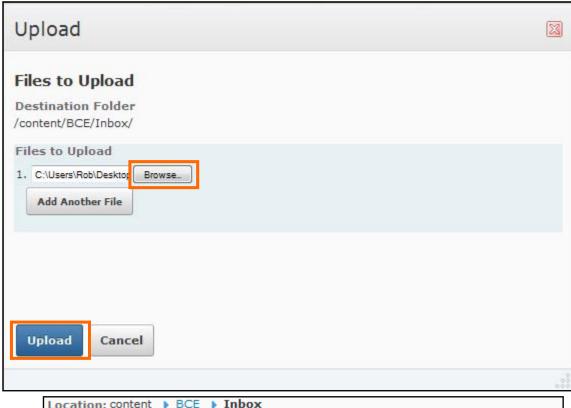

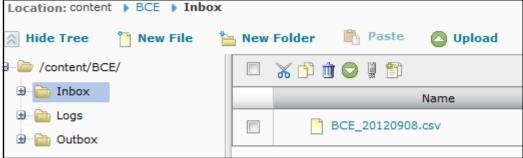

The process will run overnight and the csv file will be moved to the Outbox folder.

The course packages will also be exported to the Outbox folder.

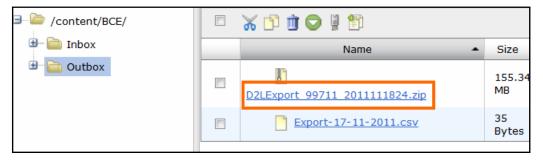

To use this course package with the BCC tool, you will need to move it to the Course Packages folder in the BCC folders. To do this, fist select the **check box** beside the course package, and then select the **Scissors** icon to cut it.

Then switch to the **BCC folders** and navigate to the **Course Packages** folder.

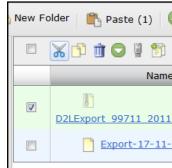

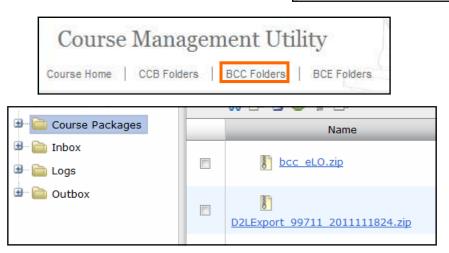

Then select **Paste** to put the package here.

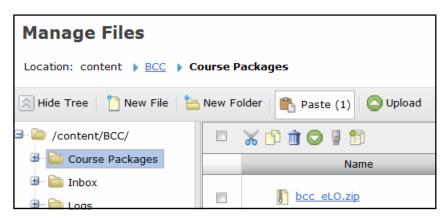

It is a good idea to re-name the course package so you can identify it later when you need to re-use the course. It makes sense to use the original course offering code as this will be unique.

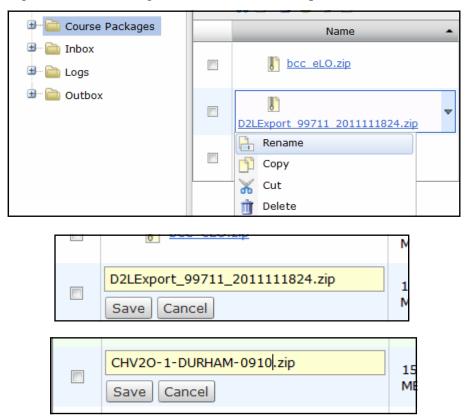

Now you can now run the BCC tool as described earlier to create new course offerings from this package.

## Appendix A—Activating Courses

Courses added using the CMU and SIS integration are normally *Inactive*. This means that students can not see them, although teachers can. Courses should be activated at the beginning of a semester, and then de-activated again shortly after the end of the semester.

Save

To activate a course, select the Pencil icon beside the course name in the My Courses widget. Then check off **Course is active** and then **Save** at the bottom left.

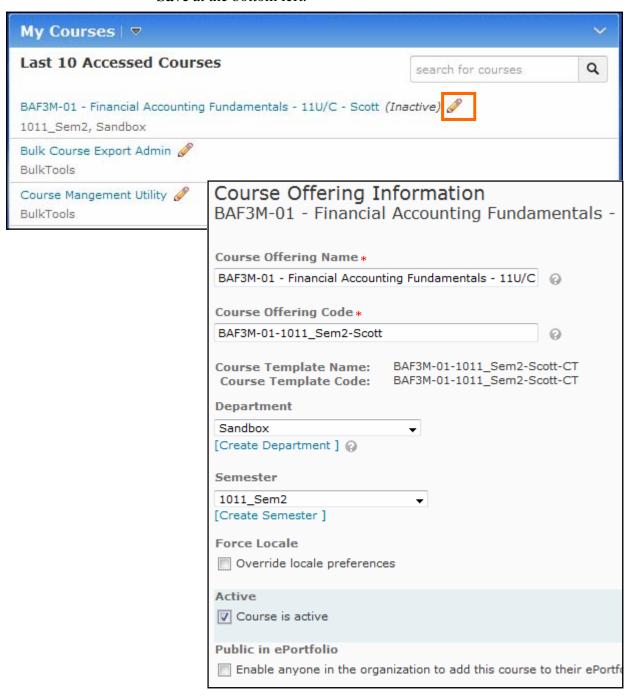

With SIS integration, it is possible that there could be hundreds of courses to activate at the beginning of a semester and de-activate at the end. Also, with SIS integration, the students are not put into the course until it has been activated. It is very important however **NOT** to activate courses which have not been requested by a teacher as students would then be in the course "unattended".

To activate courses in bulk, make sure the Course Updater widget is on your home page or in a course you use to manage the LMS.

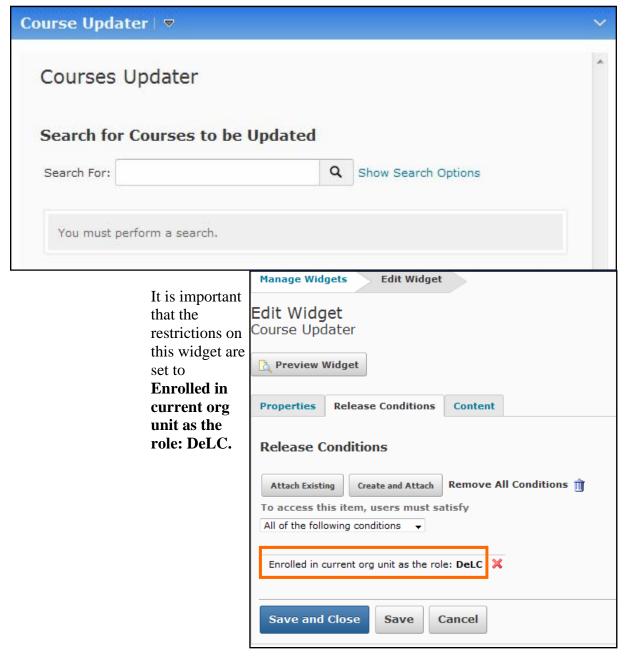

To activate all of the courses in a semester, select **Show Search Options**.

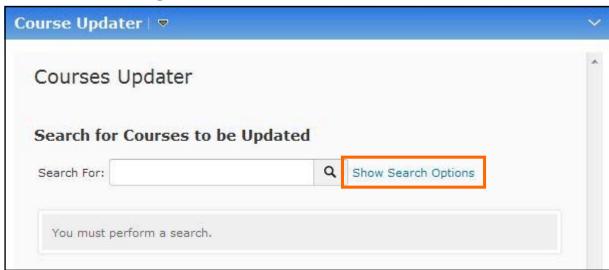

Then pick the **Semester**, and then select the **Search icon**.

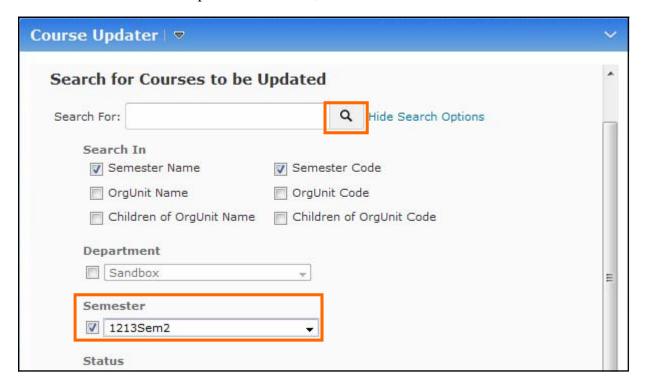

Then scroll down and select **Update Course Active Status**, and select **Active**. Then Select the Update Courses button and confirm that you want to update them.

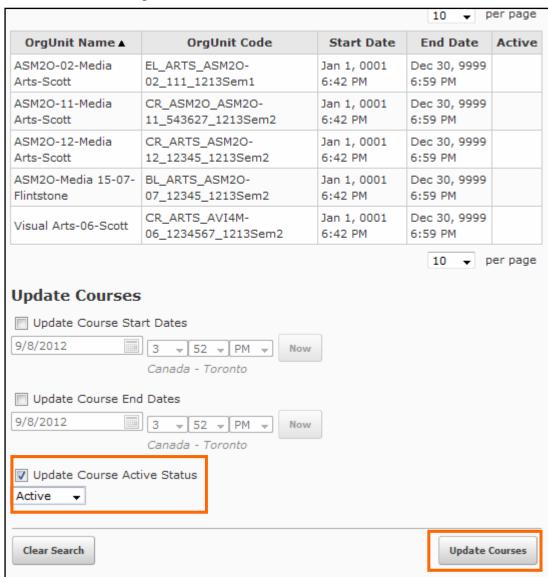

| OrgUnit Name ▲       | OrgUnit Code                          | Start Date             | End Date                | Active   |
|----------------------|---------------------------------------|------------------------|-------------------------|----------|
| ASM2O-02-Media       | EL_ARTS_ASM2O-                        | Jan 1, 0001            | Dec 30, 9999            | <b>√</b> |
| Arts-Scott           | 02_111_1213Sem1                       | 6:42 PM                | 6:59 PM                 |          |
| ASM2O-11-Media       | CR_ASM2O_ASM2O-                       | Jan 1, 0001            | Dec 30, 9999            | <b>√</b> |
| Arts-Scott           | 11_543627_1213Sem2                    | 6:42 PM                | 6:59 PM                 |          |
| ASM2O-12-Media       | CR_ARTS_ASM2O-                        | Jan 1, 0001            | Dec 30, 9999            | <b>√</b> |
| Arts-Scott           | 12_12345_1213Sem2                     | 6:42 PM                | 6:59 PM                 |          |
| ASM2O-Media 15-07-   | BL_ARTS_ASM2O-                        | Jan 1, 0001            | Dec 30, 9999            | <b>√</b> |
| Flintstone           | 07_12345_1213Sem2                     | 6:42 PM                | 6:59 PM                 |          |
| Visual Arts-06-Scott | CR_ARTS_AVI4M-<br>06_1234567_1213Sem2 | Jan 1, 0001<br>6:42 PM | Dec 30, 9999<br>6:59 PM | ✓        |

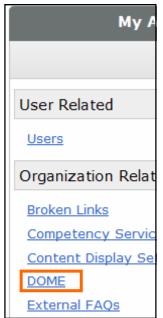

## **Appendix B Creating Departments and Semesters**

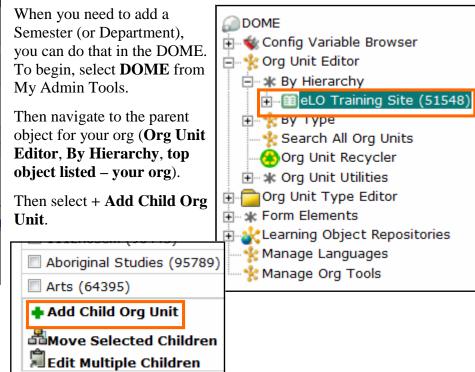

Then select **New Org Unit** from the dialogue box and then Next.

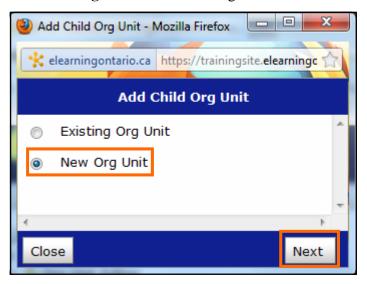

Next choose the **Org Unit Type**, Semester in this case, and fill in the **Org Unit Name** and **Org Unit Code**. The Org Unit Code should not already exist and can be the same as the Org Unit Name.

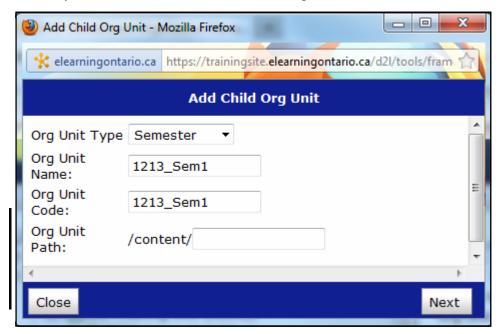

Semesters and
Departments do not
need a special Org
Unit Path:

Finally, click on the **Next** button to attach the new org unit to your org.

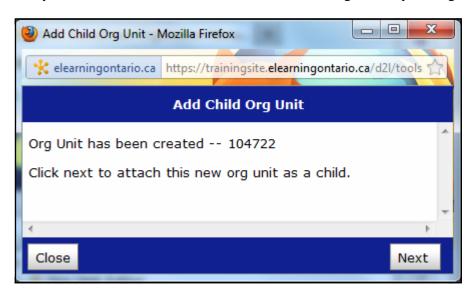

To change the course code for an existing department so it will match the codes required by the CMU and SIS integration, once again go into the **DOME**. Select **Org Unit Editor**, **By Type**, and then **Department**.

Then select the Department you want to edit, and select the **Edit button**.

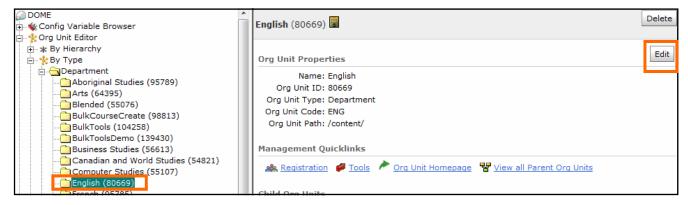

Put in the correct Department Code (Org Unit Code) and select Save.

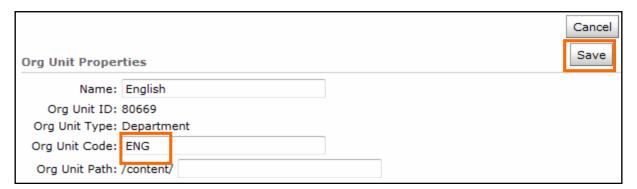

## **List of Departments and Codes**

| Alternative Courses (non-credit)        | ANC      |
|-----------------------------------------|----------|
| Arts                                    |          |
| Business Studies                        | BUS      |
| Classical and International Languages . | CIL      |
| Computer Studies                        | CS       |
| Canadian and World Studies              | CWS      |
| English                                 | ENG      |
| English As a Second Language            |          |
| and English Literacy Development        | ESLELD   |
| French as a Second Language             | FSL      |
| Grade 1                                 | G1       |
| Grade 2                                 | G2       |
| Grade 3                                 | G3       |
| Grade 4                                 | G4       |
| Grade 5                                 | G5       |
| Grade 6                                 | G6       |
| Grade 7                                 | G7       |
| Grade 8                                 | G8       |
| Guidance and Career Education           | GUI      |
| Health and Physical Education           | НРЕ      |
| Interdisciplinary Studies               | IS       |
| Junior Kindergarten                     | JK       |
| Mathematics                             | MAT      |
| Native Studies                          | NS       |
| Native Languages                        | NS       |
| Other                                   | OTH      |
| Science                                 | SCI      |
| Senior Kindergarten                     | SK       |
| Social Sciences and Humanities          | SSH      |
| Technological Education                 | TE       |
| List of Semesters and Codes             |          |
| 2012 2013                               | 1213     |
| 2012 2013 Semester 1                    | 1213Sem1 |
| 2012 2013 Semester 2                    | 1213Sem2 |
| 2013 2014 Semester 1                    |          |
| 2013 2014 Semester 2                    | 1314Sem2 |
| 2013 Summer School                      | 2013SS   |
| 2014 Summer School                      | 2014SS   |
|                                         |          |

# Appendix C—Components Fail to Copy

To avoid having to copy files over a few at a time, use the CCB.

If you are copying components into a course shell, it is not uncommon that the process times out and the components, especially the course files, do not all copy over. If this happens, the best thing to do is to go into the course and copy them in a few at a time.

First go into the course. Then select **Edit Course**.

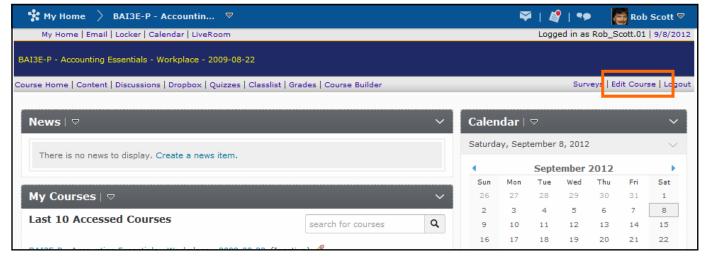

Then select Import / Export / Copy Components.

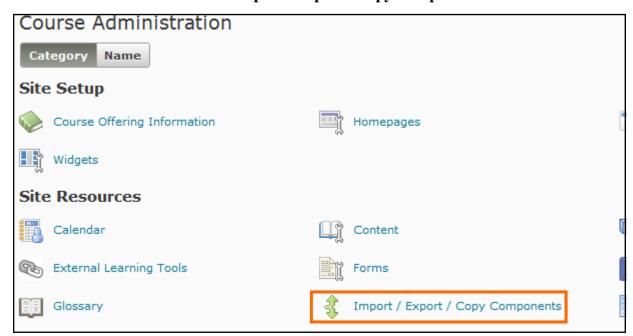

Make sure Copy Components from Another Org Unit is selected. Then select Start.

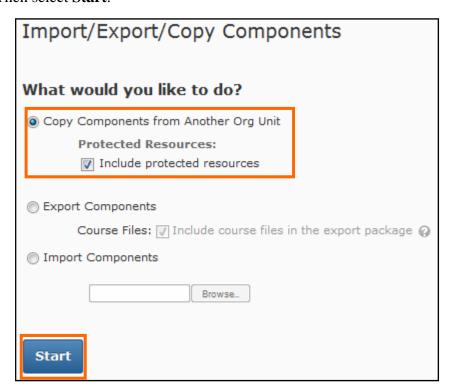

Then Select **Search for offering**.

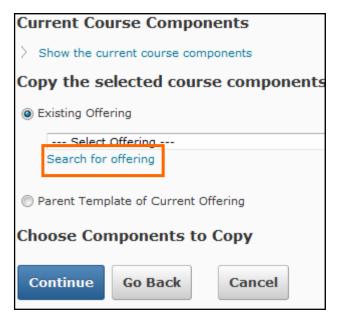

Select the course offering you want to copy the components *from* and press **Add Selected**.

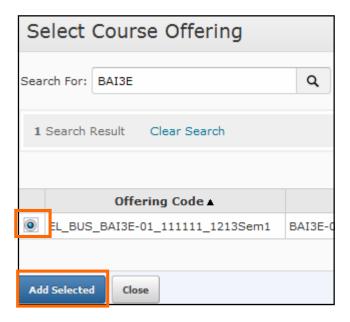

Choose Components to Copy Select All Components Content (179 item(s)) @ Copy all items Select individual items to copy Content Display Settings Copy all items Course Files (2253 item(s)) Copy all items Select individual items to copy Discussions (19 item(s)) Copy all items Select individual items to copy Dropbox (26 item(s)) @ Copy all items Select individual items to copy Grades Settings Copy all items Quizzes (4 item(s)) Copy all items Select individual items to copy Release Conditions Copy all items Continue Go Back Cancel

In a few seconds, the list of components will come up. Select Course Files and Select individual items to copy. Then select the Continue button.

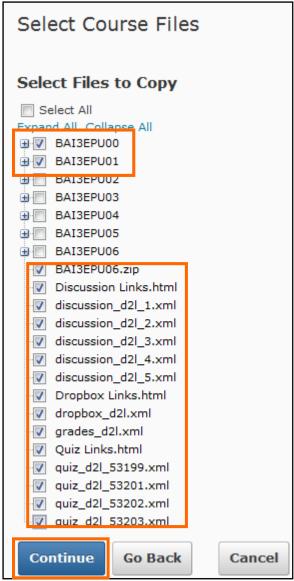

Select a couple of units and other files at the root. Then select the **Continue button**.

Next select the **Finish button** to confirm you want to copy these components.

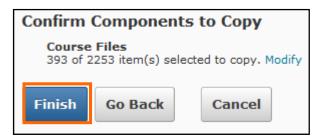

Repeat the process to get the other units.